## **UberLite - Updating**

## **(1.0.8.3 is the latest version, guide is the same)**

Note: If your version is already on 1.0.8.2 there is no need to update

1. Let's open our FPV.Ctrl app, if you don't have it, you can get it from here:

Android:

<https://play.google.com/store/apps/details?id=com.orqafpv.fpvctrl&hl=en&gl=US>

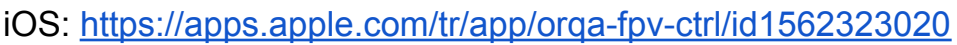

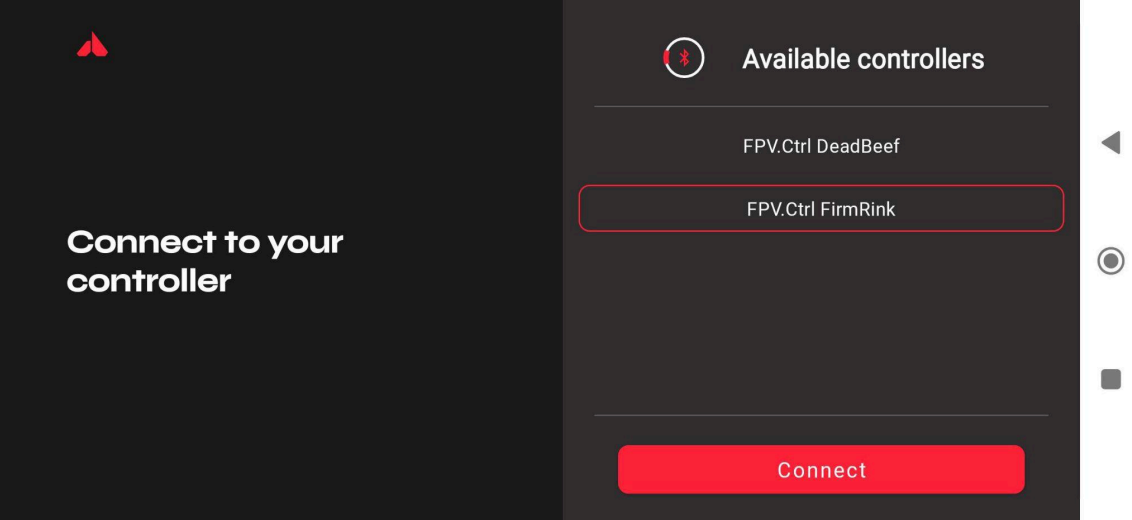

2. Connect to your FPV.Ctrl, make sure location and Bluetooth are enabled, once you do that, the app should automatically locate your controller, if you want to know the name of your controller, simply remove the UberLite module and you will see a sticker with the controller's name. Let's connect.

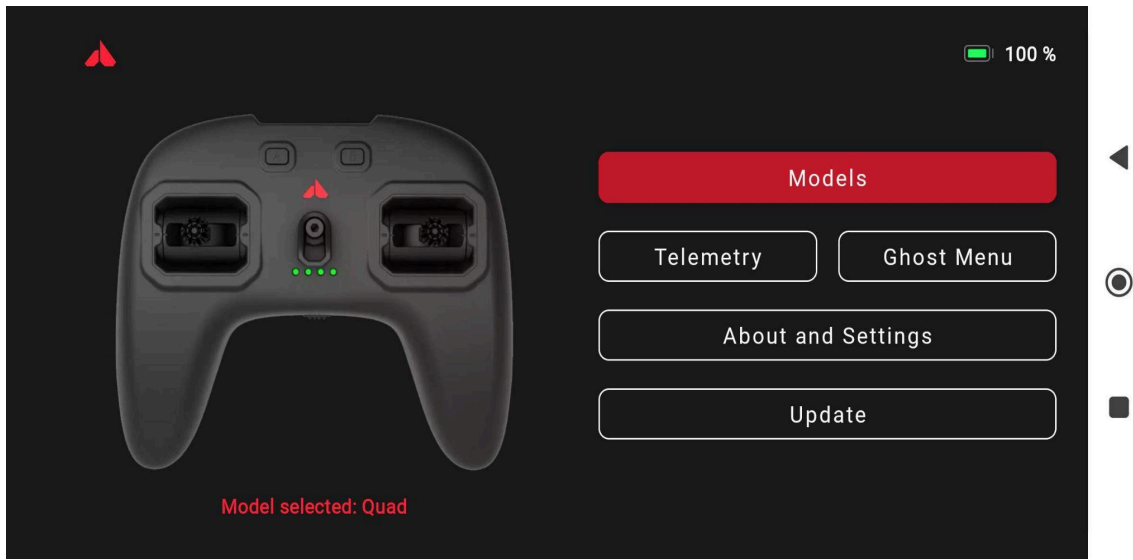

3. Let's click on the 'Ghost Menu' and scroll down to About, once we click on about we should be able to see Tx version, it should say 1.0.8.2 but if for some reason yours is on a different version, we will have to update it.

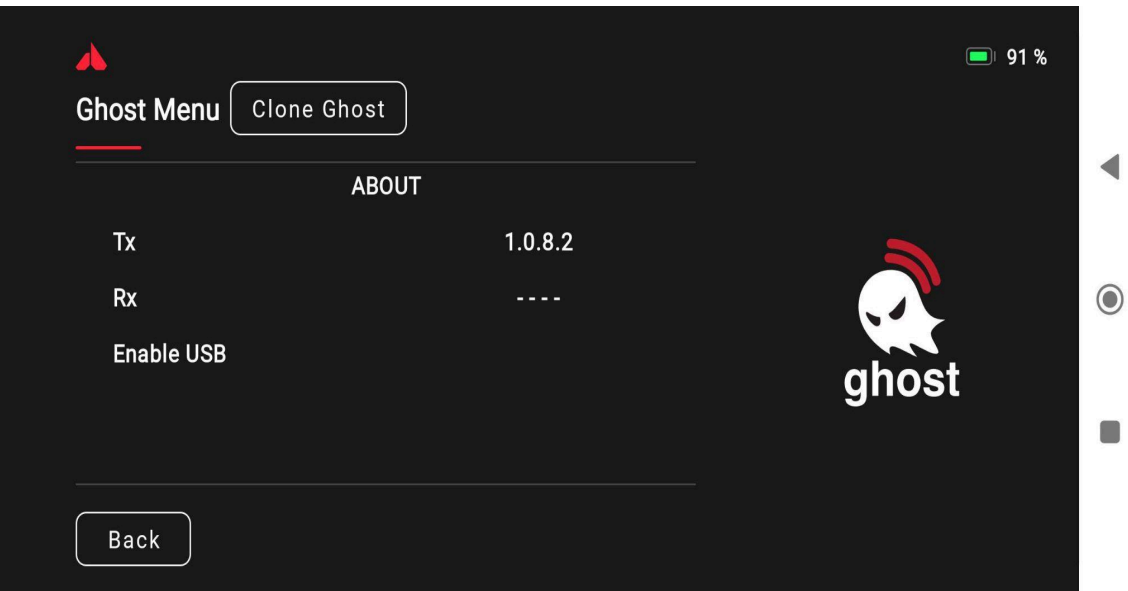

4. Now, we are going to switch to Windows/MacOS and download our updater, which can be found here: <https://www.immersionrc.com/ghostlatestrelease/>

Scroll down until you see this, and then choose your version and download it.

To update the Ghost Transmitter, use the following tools: Ghost Updater MacOS Edition v1.6 Ghost Updater Windows Edition v1.6

5. Once you open the installer you will be greeted with this screen

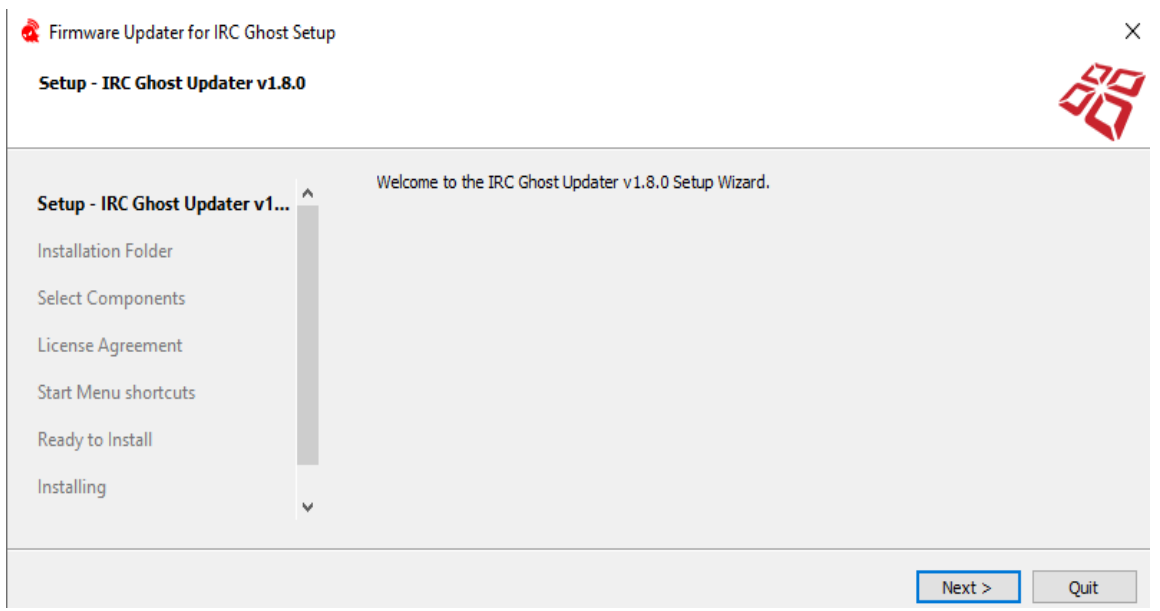

Follow the steps, and once you are done installing, open the updater. Make sure to tick the ''Show Betas'' box, and select v.1.0.8.2 Beta, but first make sure that you connect your controller to your Windows/MacOS Device via cable.

Once your controller is connected, hold the bind button on the UberLite and turn on the controller, this will enable updating, and your module will be detectable in the ''port'' and then you will be able to update your Ghost UberLite to the selected version.

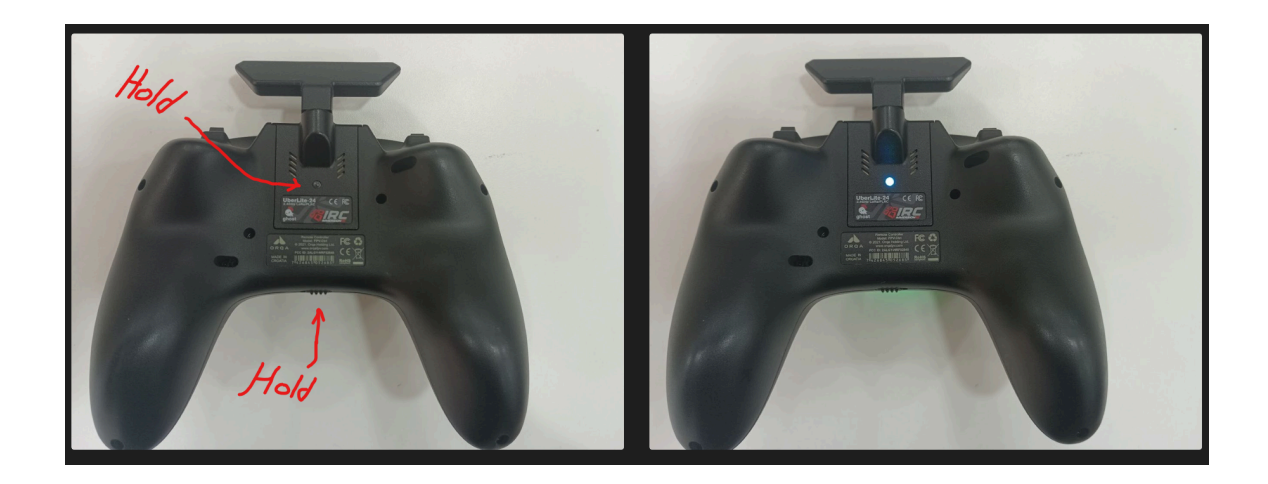

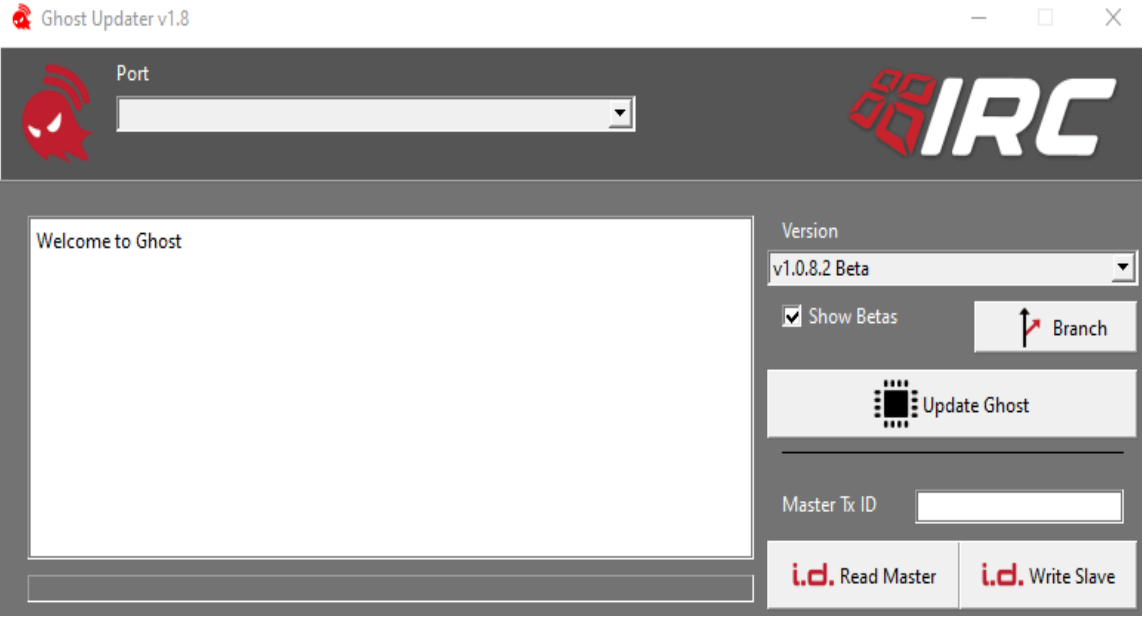

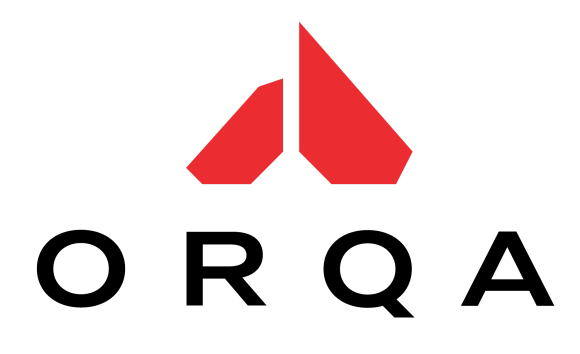